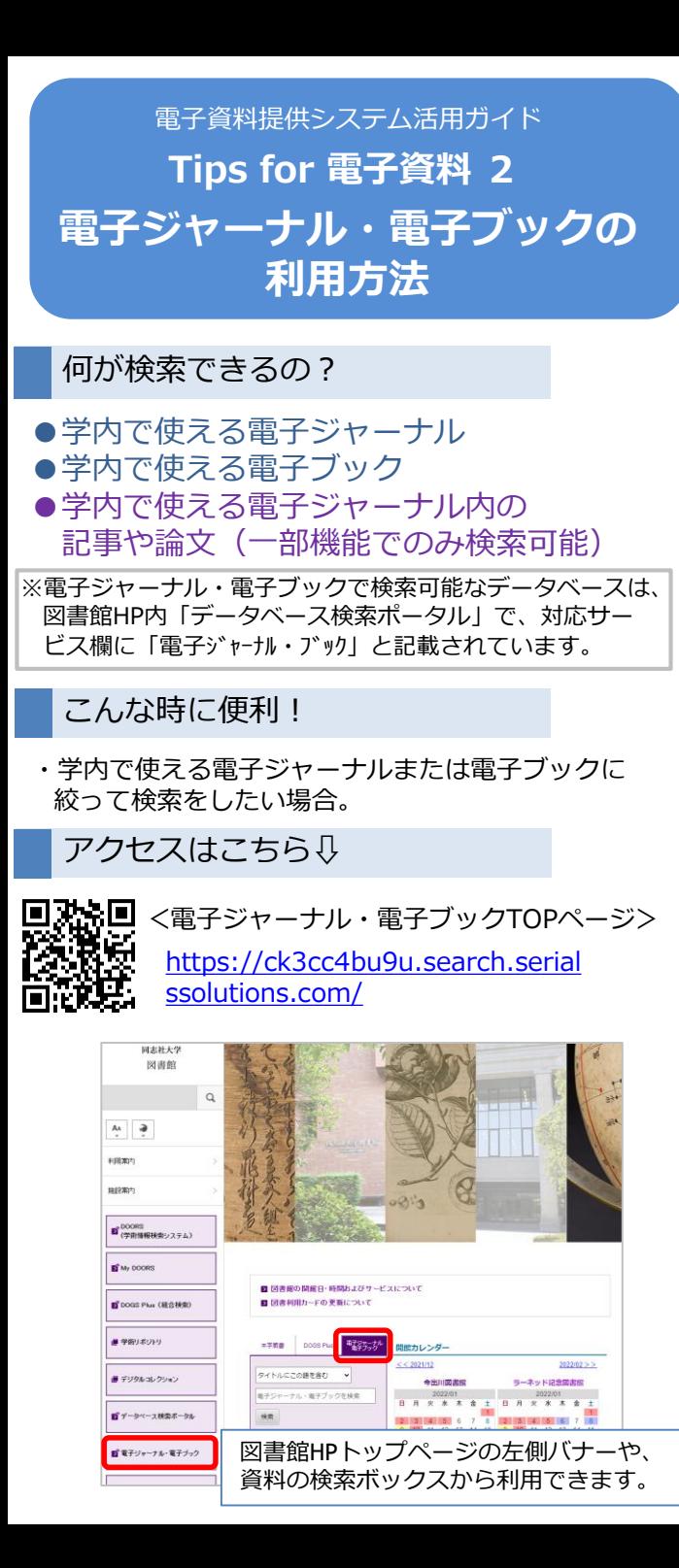

# **1.検索方法**

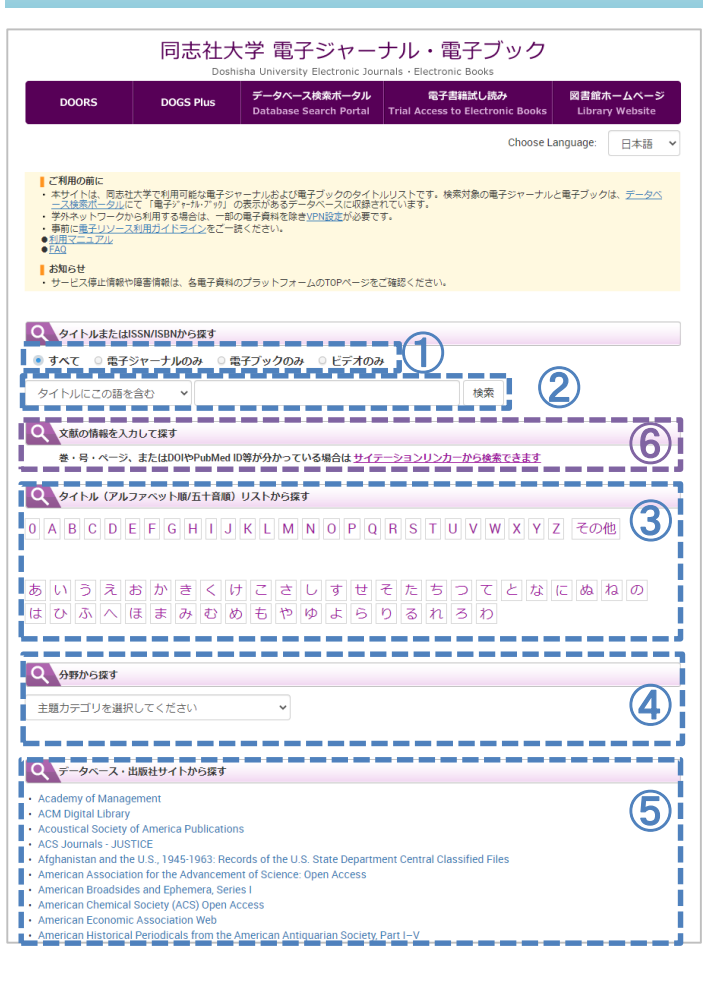

## **リソースの種類を限定する** ①

検索対象とするリソースの種類を、ラジオボタンで 「すべて」「電子ジャーナルのみ」「電子ブックのみ」 「ビデオのみ」から選択することができます。 ※ここで選択したリソースの種類は②③④の検索結果

に反映されます。

## **タイトルまたはISSN/ISBNから探す** ②

### ■**タイトルから探す**

電子ジャーナルまたは電子ブックのタイトルから検索 することができます。 検索ボックスにタイトルを入力し、様素ポタンをク リックしてください。

#### ★検索のポイント

プルダウンから一致方法を指定できます。

- ・"前方一致"
- ・"完全一致"
- ・"タイトルにこの語を含む"

#### **※記事・論文のタイトルでは検索できません。**

### ■**ISSN/ISBNから探す**

ISSN/ISBNから検索することができます。 プルダウンより"このISSN、ISBN"を選択したうえで、 検索ボックスにISSN/ISBNを入力し、<sup>検索</sup>ボタンをク リックしてください。

## **タイトルリストから探す** ③

電子ジャーナルまたは電子ブックのタイトルの頭文字 から探すことができます。 タイトルの頭文字をクリックしてください。

## **分野から探す** ④

主題カテゴリから探すことができます。 プルダウンより探したい主題カテゴリを選択してくだ さい。

## **データベース・出版社サイトから探す** ⑤

電子ジャーナルや電子ブックを提供している出版社や 登録データベースの一覧です。 提供元サイトやデータベースに遷移しますので、そこ から資料を検索してください。

**文献の情報を入力して探す**(サイテーションリンカー) ⑥

#### 文献情報を入力することで、本文があるか確認する ことができます。

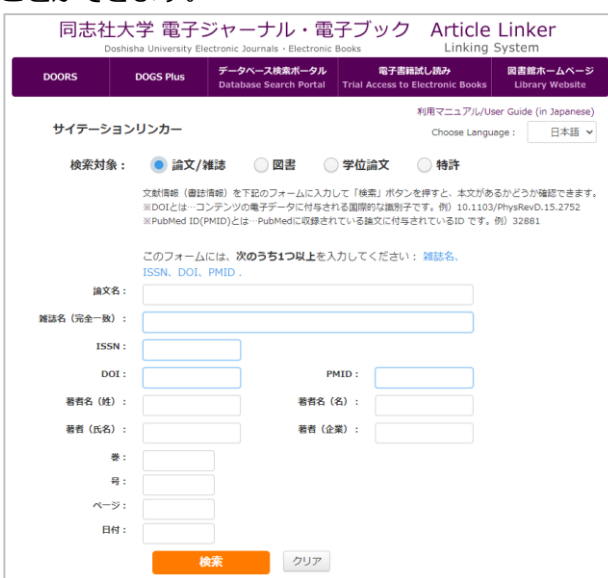

ラジオボタンで検索対象を選択します。検索対象 ごとの入力条件に従い文献情報を入力し、 ボタンをクリックしてください。

#### **★論文の検索方法**

#### **● DOI・PubMed ID(PMID)** で検索する

「DOI」または「PMID」の検索ボックスに該当す る情報を入力し、 ※ ボタンをクリックします。 目的の論文を確実に検索できます。

#### **● 雑誌名・ISSN** で検索する

「雑誌名」または「ISSN」を必ず入力します。 論文情報の「論文名」「著者名(姓)」「著者名 (名)」「巻」「号」「ページ」「日付」などを 入力し、 ※ ポタンをクリックします。

#### **※記事・論文のタイトルだけでは検索できません。**

⑥で検索した場合Article Linkerの画面が表示されます。

※Article Linkerの使い方については「電子資料提供シス テム活用ガイドTips for 電子資料3」を参照してくだ さい。

## **2.検索結果**

## **<電子ジャーナルの検索結果>**

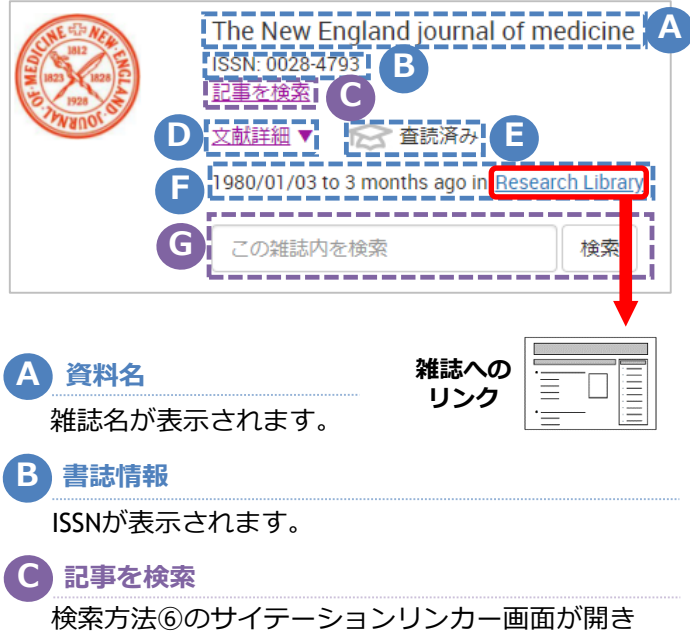

ます。

## **文献詳細 D**

「文献詳細」をクリックすると、詳細情報が表示 されます。

### **E 査読誌の表示**

査読済みの雑誌に表示されます。

## **F 収録範囲/収録サイト**

雑誌の収録範囲と収録サイトが表示されています。 リンクをクリックすると、該当の雑誌ページへ遷移 します。

## **G 雑誌内検索**

この雑誌内の記事や論文を検索することができます。

Ⓖで検索した場合DOGS Plusの画面が表示されます。

※DOGS Plusの使い方については「電子資料提供システム 活用ガイドTips for 電子資料1」を参照してください。

## **<電子ブックの検索結果>**

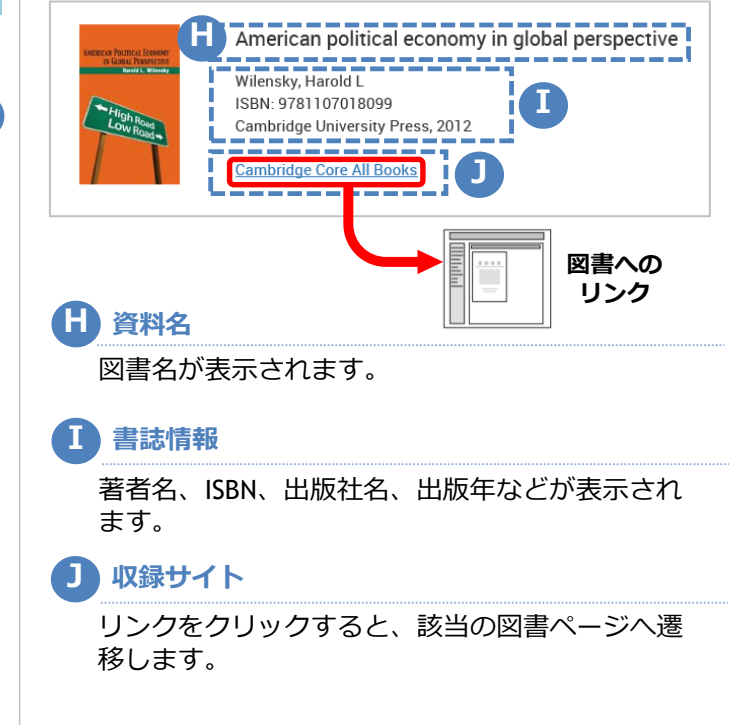